KOYO ELECTRONICS CO., LTD.

# **KOSTAC/DL Series MODBUS TCP Driver**

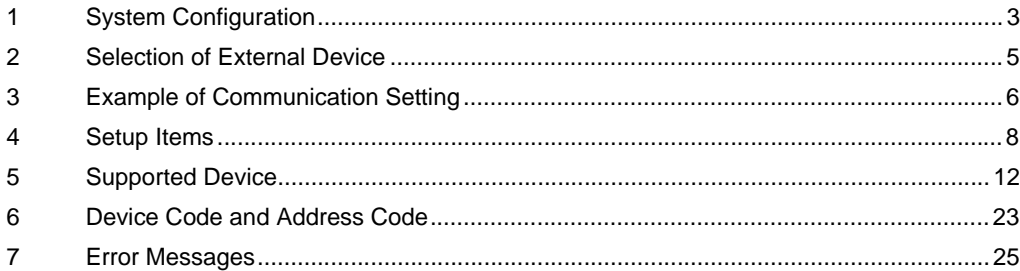

## Introduction

This manual describes how to connect the Display and the External Device (target PLC).

In this manual, the connection procedure will be described by following the below sections:

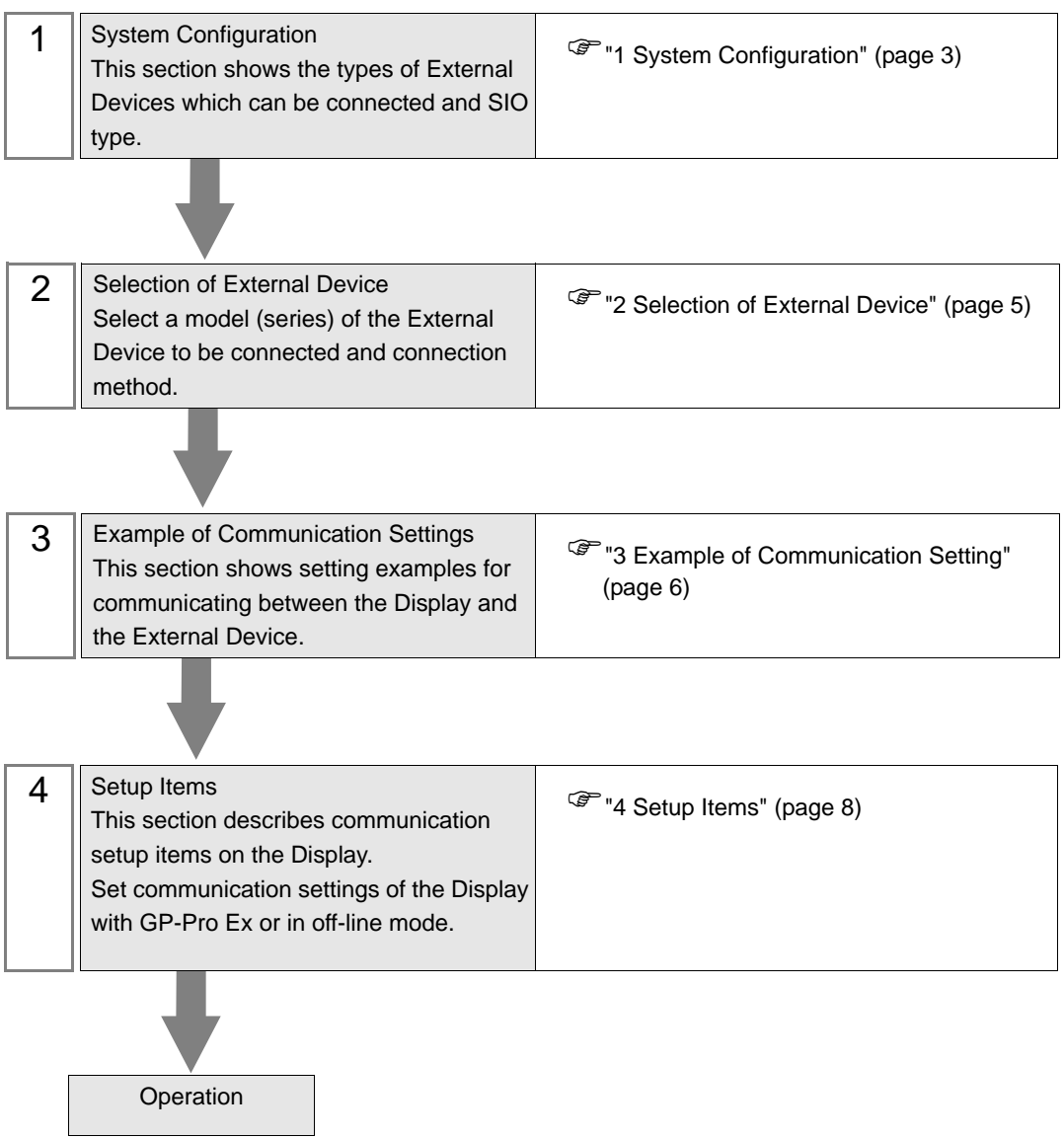

# <span id="page-2-0"></span>1 System Configuration

The system configuration in the case when the External Device of KOYO ELECTRONICS CO., LTD. and the Display are connected is shown.

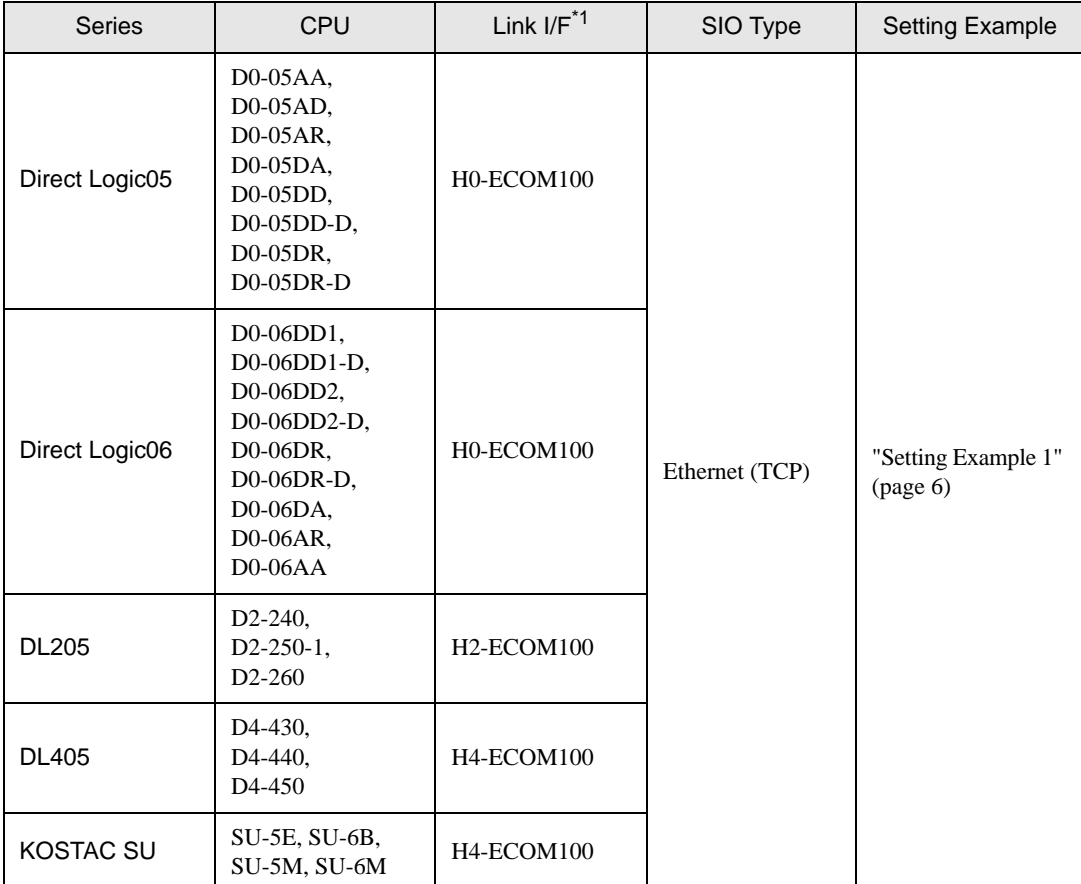

\*1 Link I/F of Firmware version 4.0.1299 or later is required for communication with External Device. Firmware version can be checked with PLC programming tool software (DirectSOFT). Please refer to the manual of External Device for more details.

## Connection Configuration

• 1:1 Connection

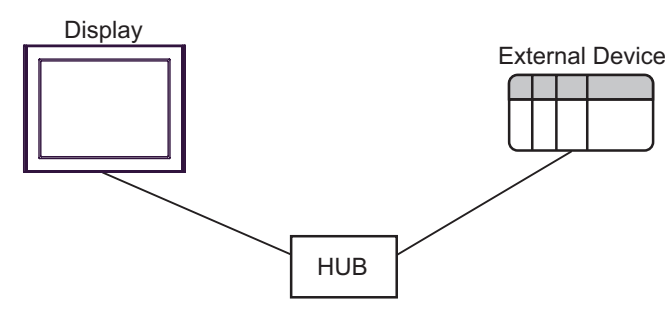

• 1:n Connection

The max number of External Device : 16

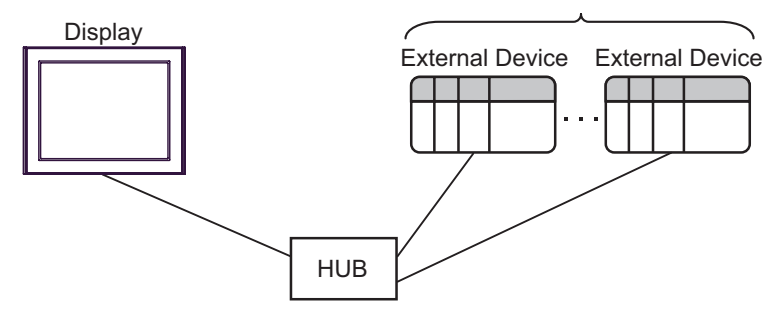

• n:1 Connection

The max number of Display : 247

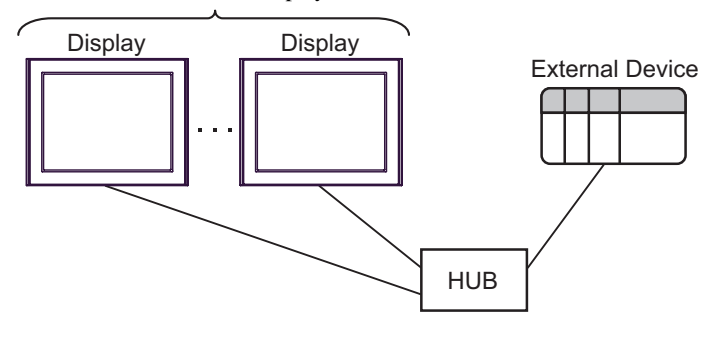

• A maximum of 247 Displays can be connected to a HUB. However, the greater the number of **MEMO** Displays connected, the more the communication load increases.

# <span id="page-4-0"></span>2 Selection of External Device

Select the External Device to be connected to the Display.

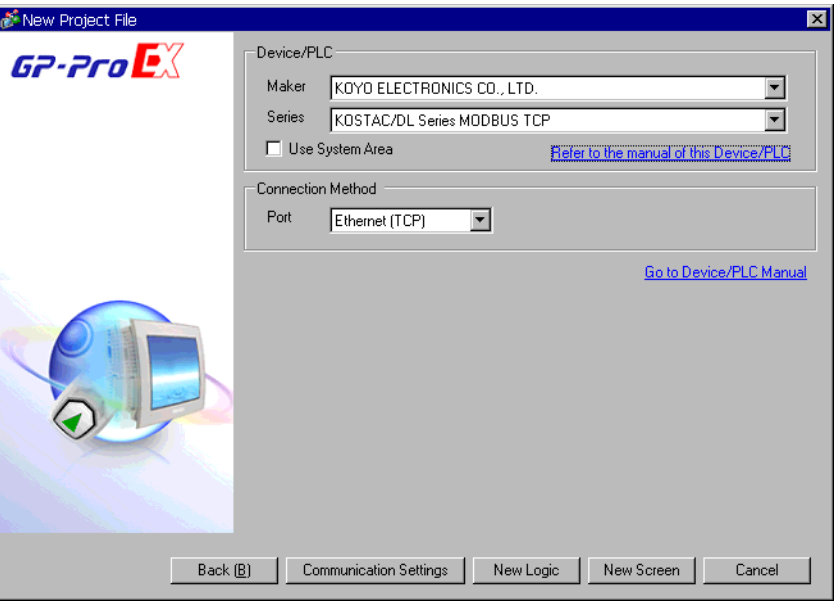

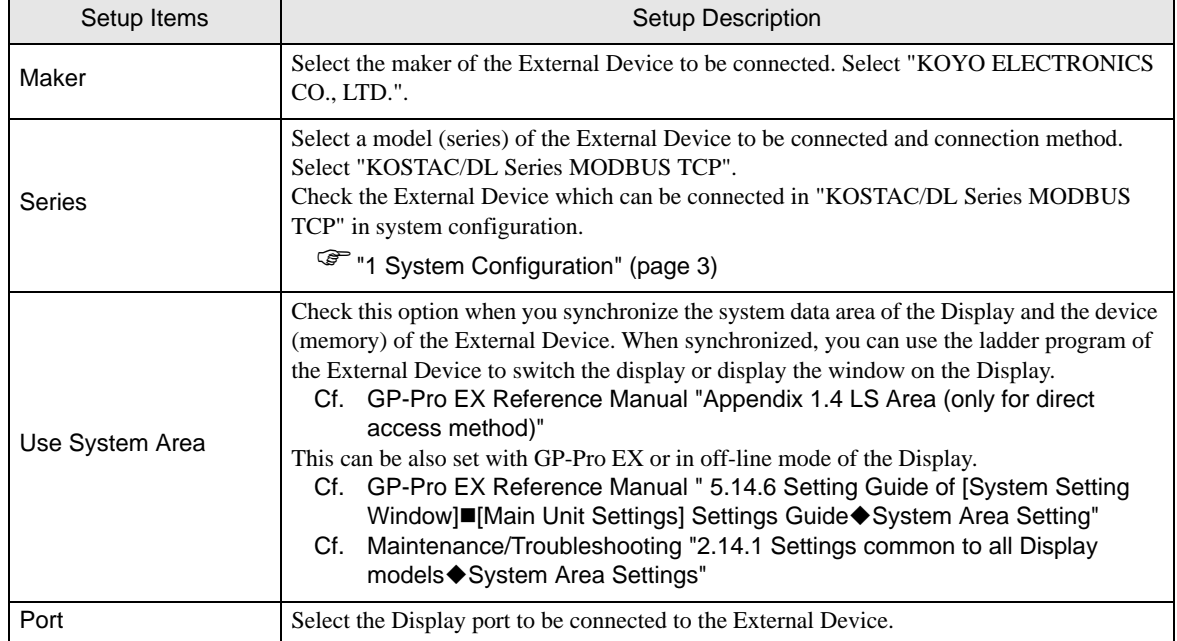

# <span id="page-5-0"></span>3 Example of Communication Setting

Examples of communication settings of the Display and the External Device, recommended by Pro-face, are shown.

## <span id="page-5-1"></span>3.1 Setting Example 1

## ■ Settings of GP-Pro EX

## Communication Settings

To display the setting screen, select [Device/PLC Settings] from [System setting window] in workspace.

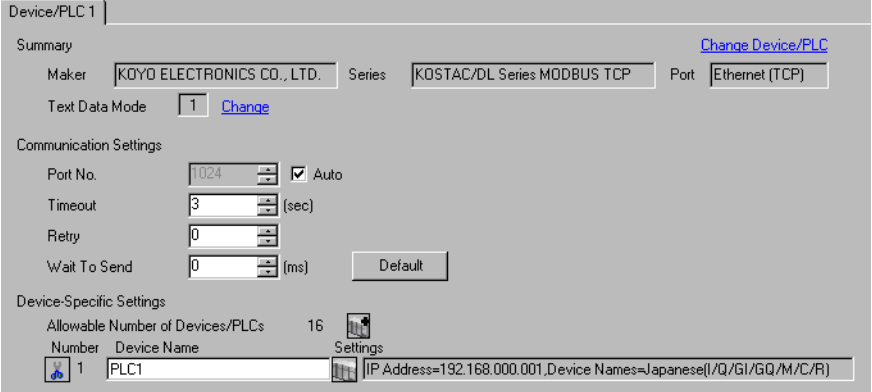

## ◆ Device Setting

To display the setting screen, click [H] ([Setting]) of External Device you want to set from [Device-Specific Settings] of [Device/PLC Settings].

When you connect multiple External Device, click **[1]** from [Device-Specific Settings] of [Device/PLC Settings] to add another External Device.

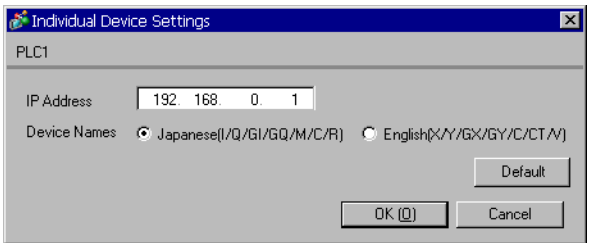

## ■ Settings of External Device

Communication setting is configured with the setting tool (NetEdit3).

Please refer to the manual of External Device for more details.

1 Start up the setting tool.

In the startup screen, the External Devices on network are all displayed.

• If there is no External Device display, click [Scan Network] to refresh the network status. **MEMO** 

- 2 Select an External Device from the list to configure the communication setting.
- 3 Right click the selected External Device and select [General...] from the displayed menu. [General Settings] dialog box is displayed.
- 4 Select [Use the following IP settings] and input as follows.

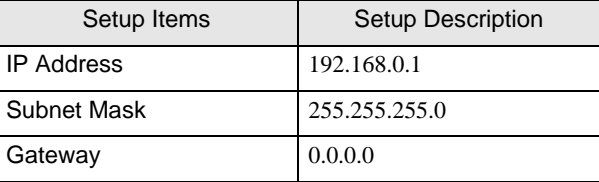

## 5 Click [OK].

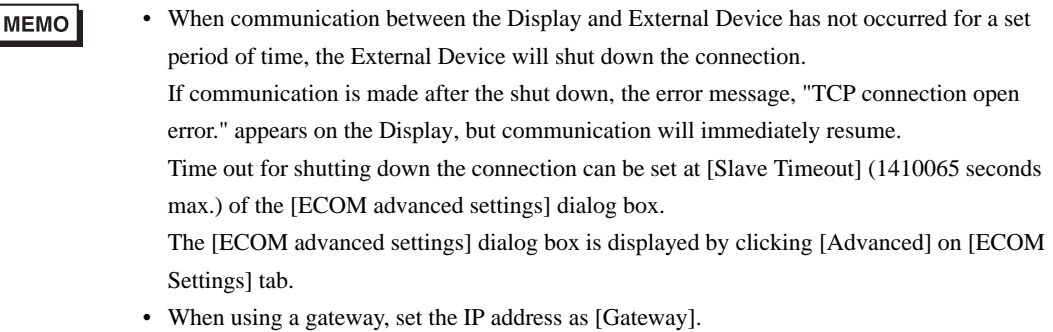

# <span id="page-7-0"></span>4 Setup Items

Set communication settings of the Display with GP-Pro Ex or in off-line mode of the Display.

The setting of each parameter must be identical to that of the External Device.

)["3 Example of Communication Setting" \(page 6\)](#page-5-0)

## 4.1 Setup Items in GP-Pro EX

## Communication Settings

To display the setting screen, select [Device/PLC Settings] from [System setting window] in workspace.

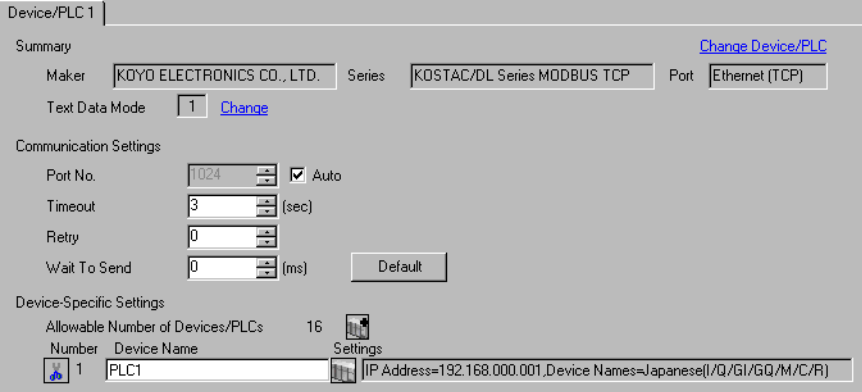

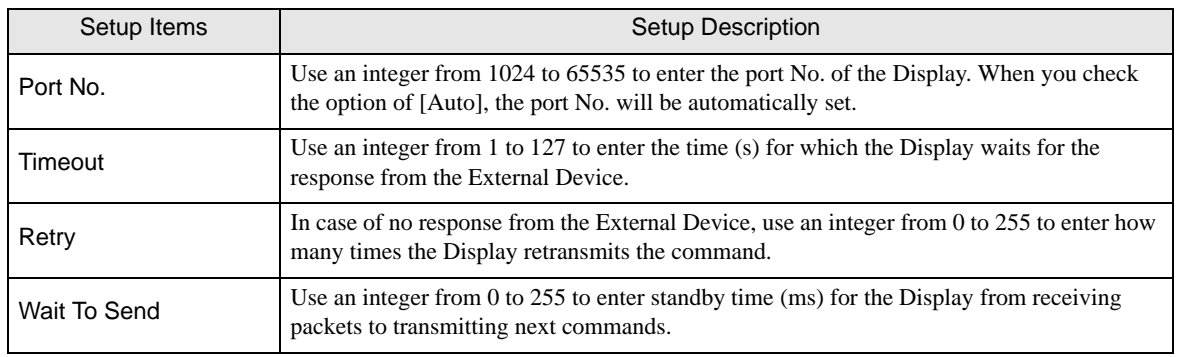

## Device Setting

To display the setting screen, click  $\prod$  ([Setting]) of External Device you want to set from [Device-Specific Settings] of [Device/PLC Settings]. When you connect multiple External Device, click [1] from [Device-Specific Settings] of [Device/PLC Settings] to add another External Device.

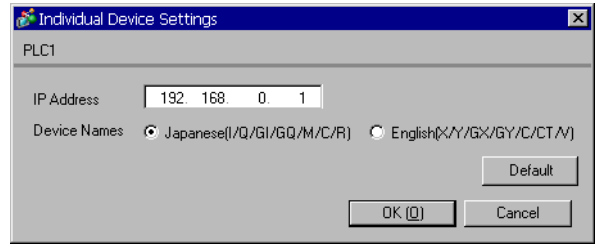

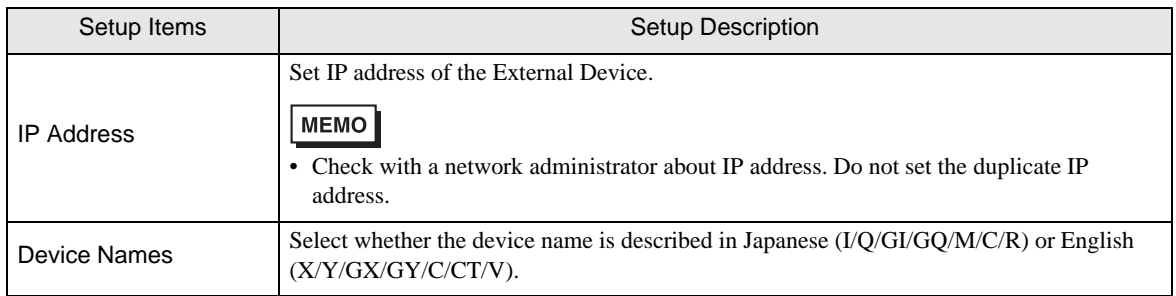

## 4.2 Setup Items in Off-Line Mode

## **MEMO**

• Please refer to Maintenance/Troubleshooting for more information on how to enter off-line mode or about operation.

Cf. Maintenance/Troubleshooting "2.2 Offline Mode"

## Communication Settings

To display the setting screen, touch [Device/PLC Settings] from [Peripheral Settings] in off-line mode. Touch the External Device you want to set from the displayed list.

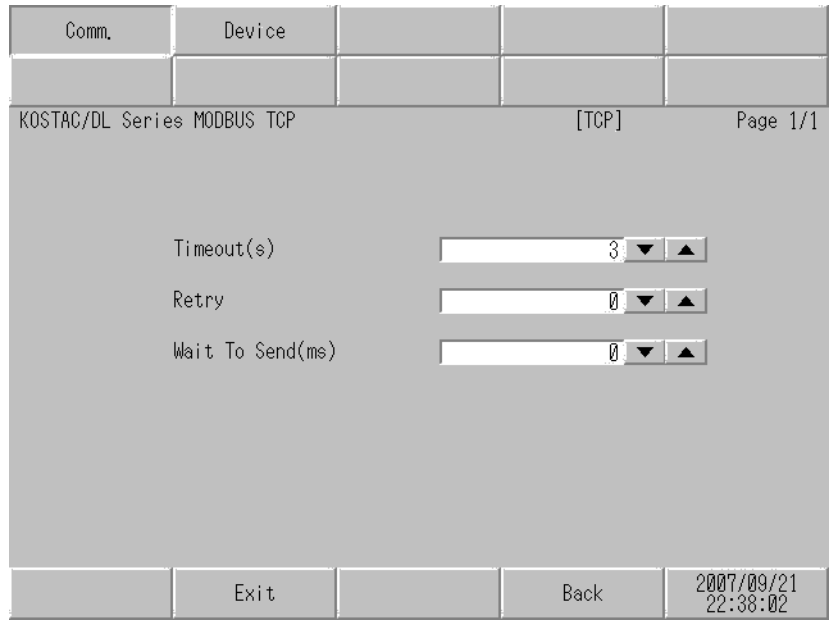

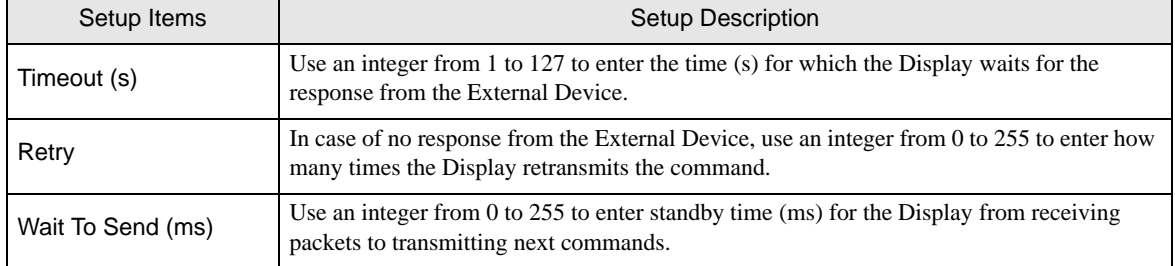

## **Device Setting**

To display the setting screen, touch [Device/PLC Settings] from [Peripheral Equipment Settings]. Touch the External Device you want to set from the displayed list, and touch [Device Settings].

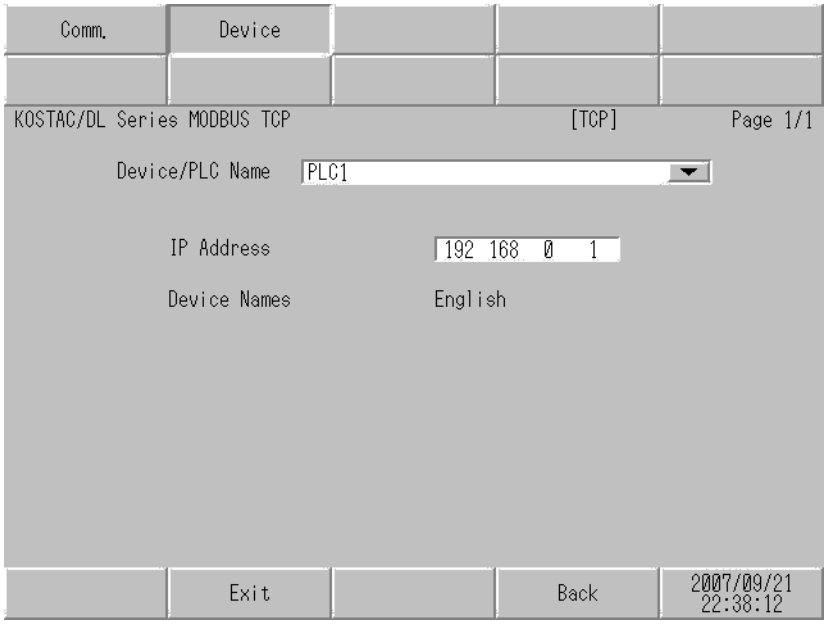

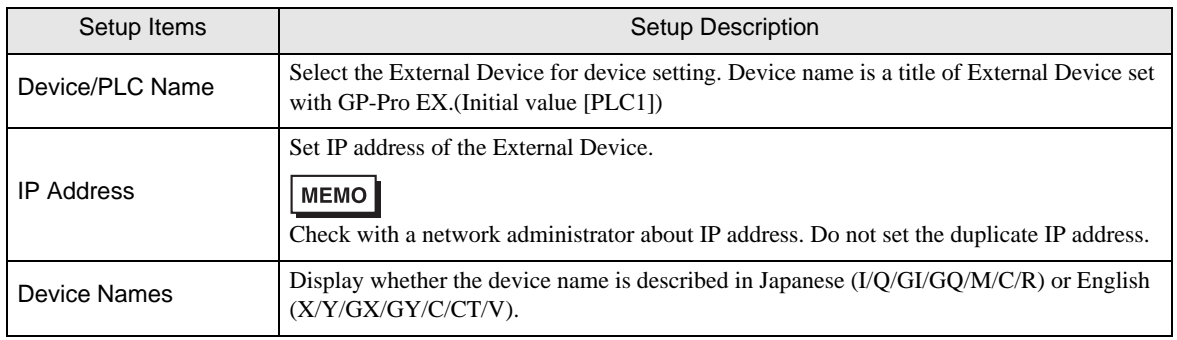

## <span id="page-11-0"></span>5 Supported Device

Range of supported device address is shown in the table below.

## 5.1 Direct Logic05

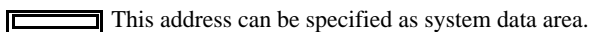

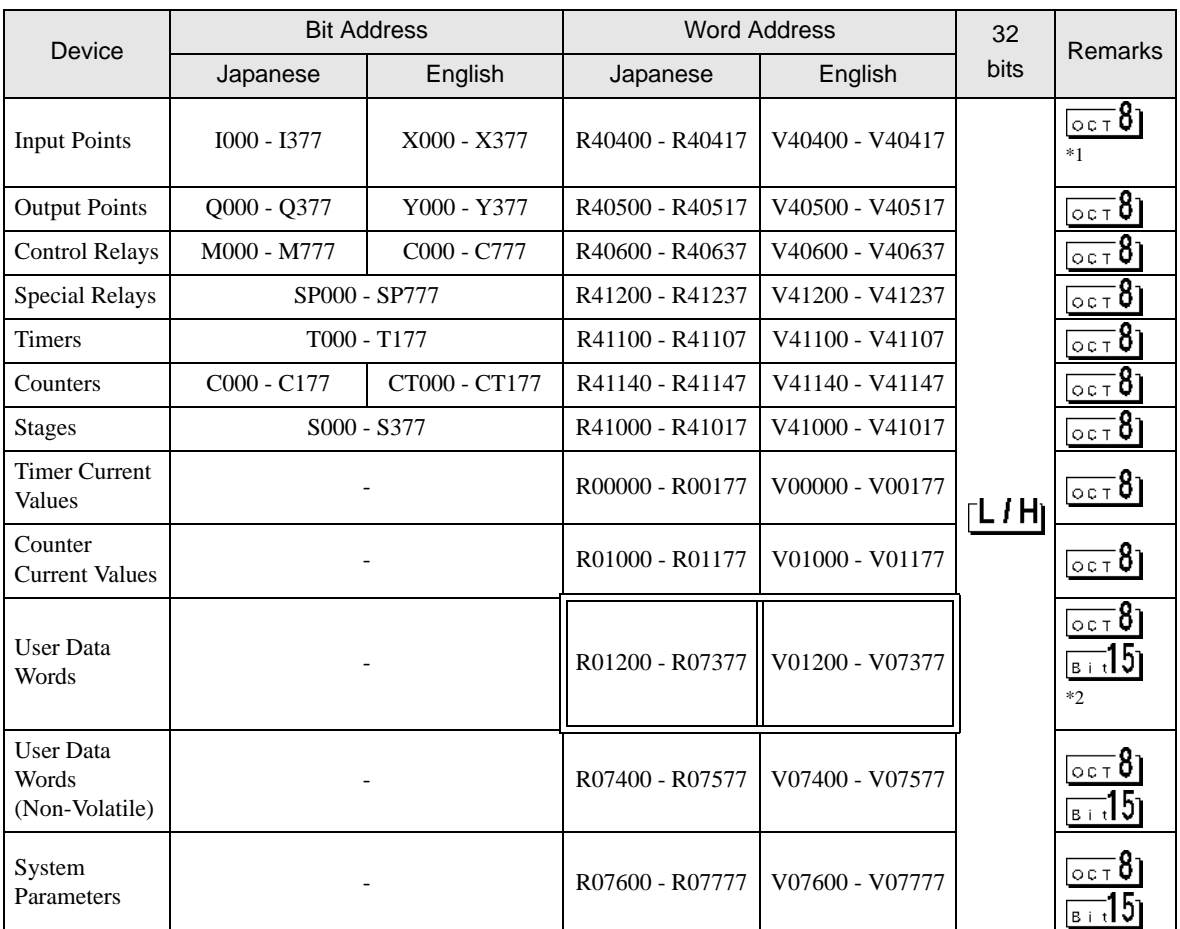

\*1 When a bit is written, the Display reads the corresponding word address of the External Device, activates a bit in the read word address, and returns it to the External Device. There is a case that correct data cannot be written if a ladder program processes to write the word address while

the Display is reading the data of the External Device and returning it.

- \*2 R01200 to R01377 (Japanese) and V01200 to V01377 (English) cannot used for bit assignment.
	- Please refer to the GP-Pro EX Reference Manual for system data area. **MEMO** Cf. GP-Pro EX Reference Manual "Appendix 1.4 LS Area (only for direct access
		- method)"
		- Please refer to the precautions on manual notation for icons in the table.
			- )"Manual Symbols and Terminology"

## 5.2 Direct Logic06

This address can be specified as system data area.

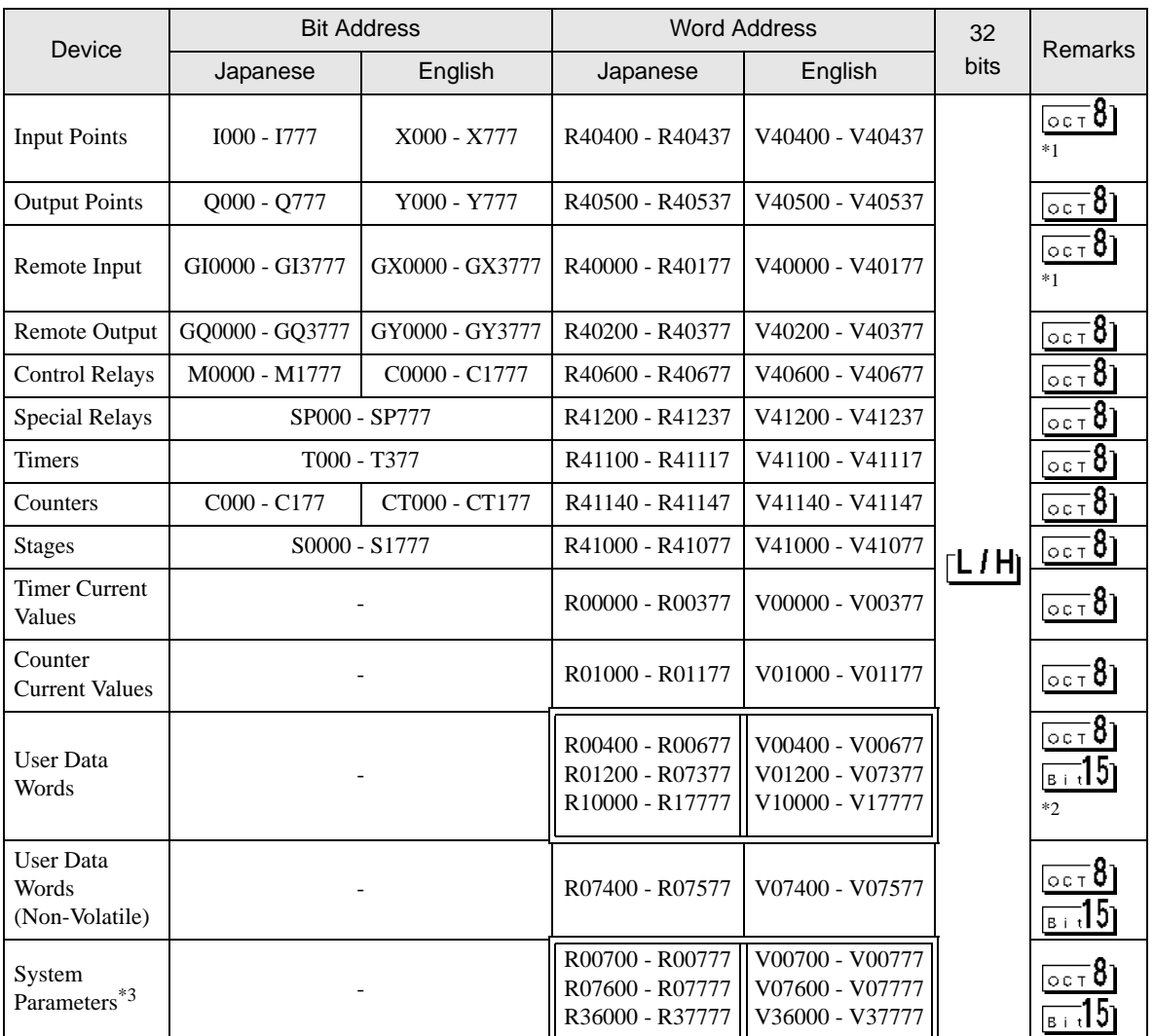

Γ

<span id="page-12-0"></span>\*1 When a bit is written, the Display reads the corresponding word address of the External Device, activates a bit in the read word address, and returns it to the External Device. There is a case that correct data cannot be written if a ladder program processes to write the word address while the Display is reading the data of the External Device and returning it.

- \*2 R01200 to R01377 (Japanese) and V01200 to V01377 (English) cannot used for bit assignment.
- \*3 R07600 to R07777 (Japanese) and V07600 to V07777 (English) cannot be assigned for system data area.

**MEMO** 

• Please refer to the GP-Pro EX Reference Manual for system data area.

- Cf. GP-Pro EX Reference Manual "Appendix 1.4 LS Area (only for direct access method)"
- Please refer to the precautions on manual notation for icons in the table.

## 5.3 DL205 D2-240

This address can be specified as system data area.

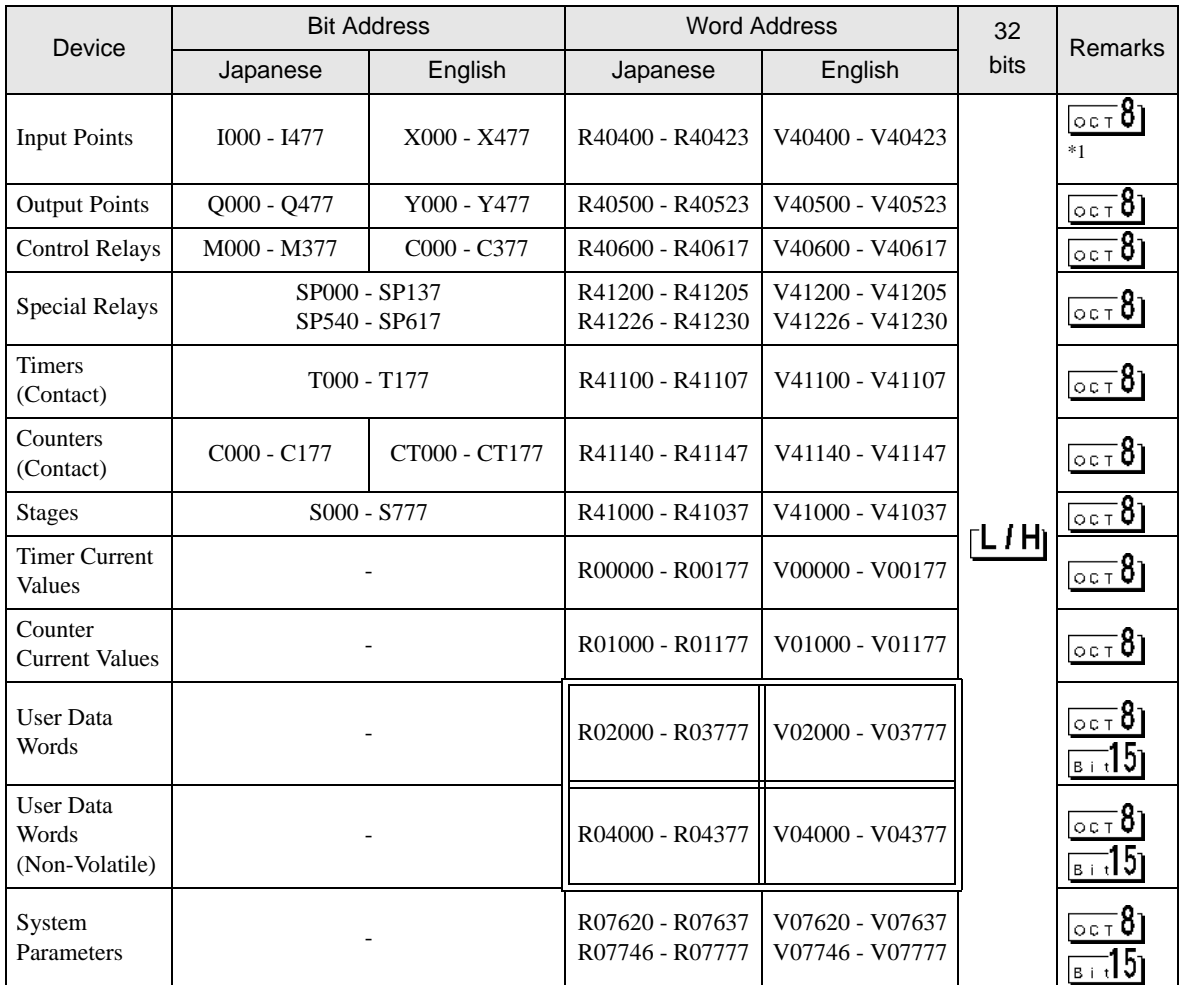

匠

\*1 When a bit is written, the Display reads the corresponding word address of the External Device, activates a bit in the read word address, and returns it to the External Device.

There is a case that correct data cannot be written if a ladder program processes to write the word address while the Display is reading the data of the External Device and returning it.

**MEMO** 

• Please refer to the GP-Pro EX Reference Manual for system data area.

- Cf. GP-Pro EX Reference Manual "Appendix 1.4 LS Area (only for direct access method)"
- Please refer to the precautions on manual notation for icons in the table.

## 5.4 DL205 D2-250-1

This address can be specified as system data area.

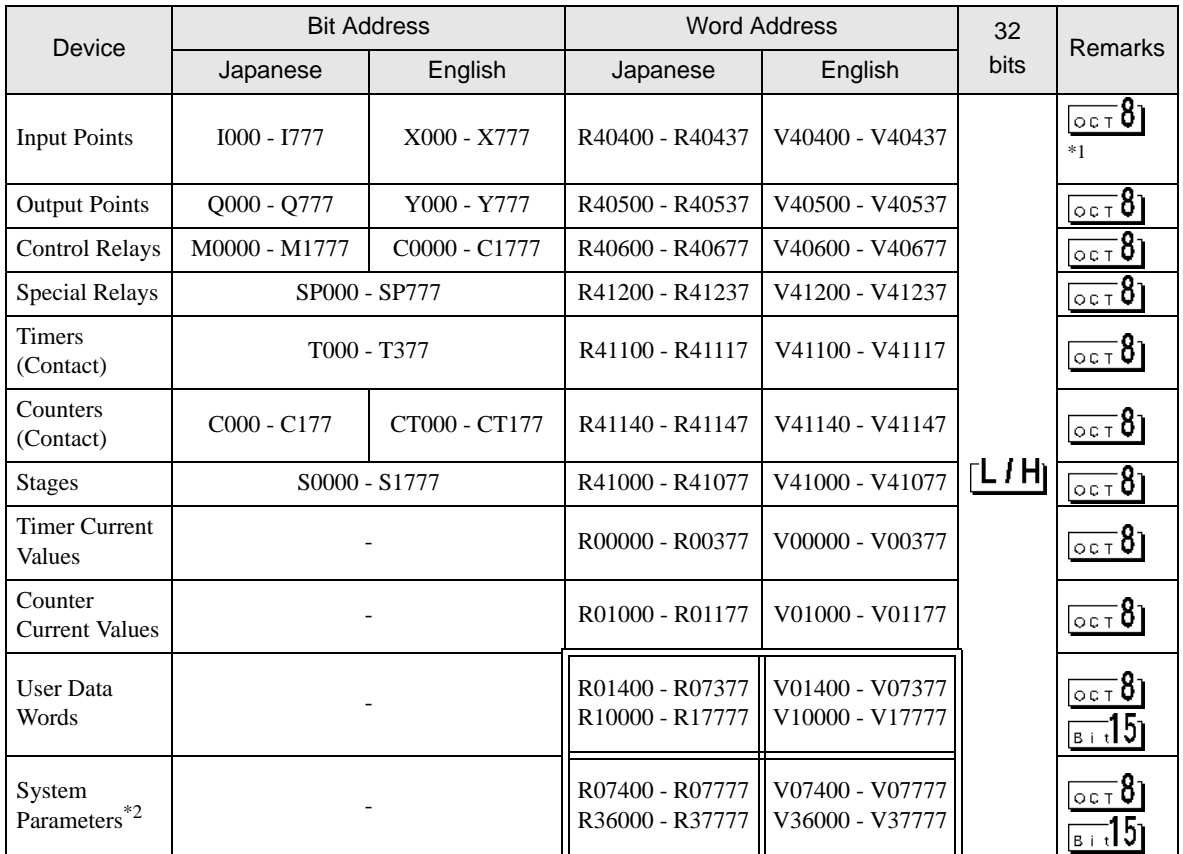

Γ

\*1 When a bit is written, the Display reads the corresponding word address of the External Device, activates a bit in the read word address, and returns it to the External Device.

There is a case that correct data cannot be written if a ladder program processes to write the word address while the Display is reading the data of the External Device and returning it.

- **MEMO** • Please refer to the GP-Pro EX Reference Manual for system data area. Cf. GP-Pro EX Reference Manual "Appendix 1.4 LS Area (only for direct access method)"
	- Please refer to the precautions on manual notation for icons in the table.

<sup>\*2</sup> R07400 to R07777 (Japanese) and V07400 to V07777 (English) cannot be assigned for system data area.

## 5.5 DL205 D2-260

This address can be specified as system data area.

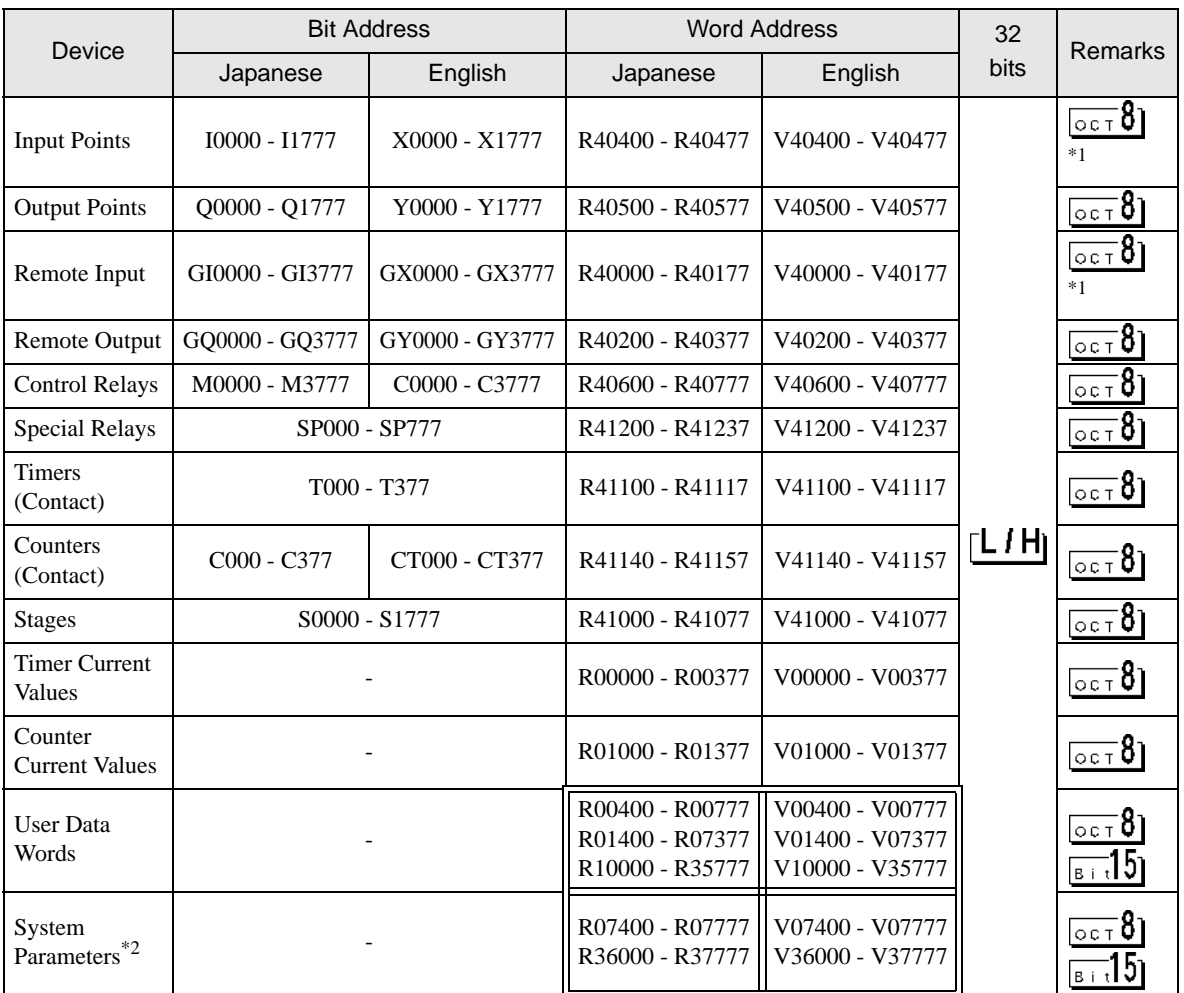

Γ

\*1 When a bit is written, the Display reads the corresponding word address of the External Device, activates a bit in the read word address, and returns it to the External Device.

There is a case that correct data cannot be written if a ladder program processes to write the word address while the Display is reading the data of the External Device and returning it.

\*2 R07400 to R07777 (Japanese) and V07400 to V07777 (English) cannot be assigned for system data area.

• Please refer to the GP-Pro EX Reference Manual for system data area. **MEMO** Cf. GP-Pro EX Reference Manual "Appendix 1.4 LS Area (only for direct access method)" • Please refer to the precautions on manual notation for icons in the table.

## 5.6 DL405 D4-430

This address can be specified as system data area.

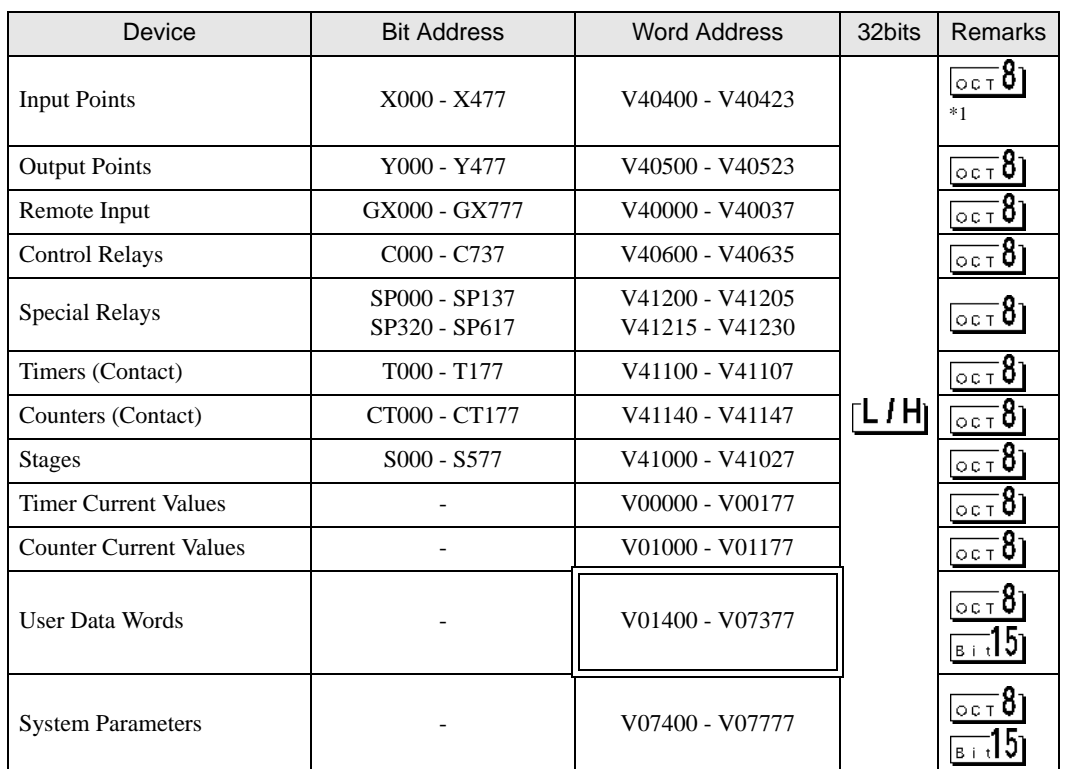

匠

\*1 When a bit is written, the Display reads the corresponding word address of the External Device, activates a bit in the read word address, and returns it to the External Device. There is a case that correct data cannot be written if a ladder program processes to write the word address while the Display is reading the data of the External Device and returning it.

• Please refer to the GP-Pro EX Reference Manual for system data area.

- Cf. GP-Pro EX Reference Manual "Appendix 1.4 LS Area (only for direct access method)"
- Please refer to the precautions on manual notation for icons in the table.
	- )"Manual Symbols and Terminology"

## 5.7 DL405 D4-440

This address can be specified as system data area.

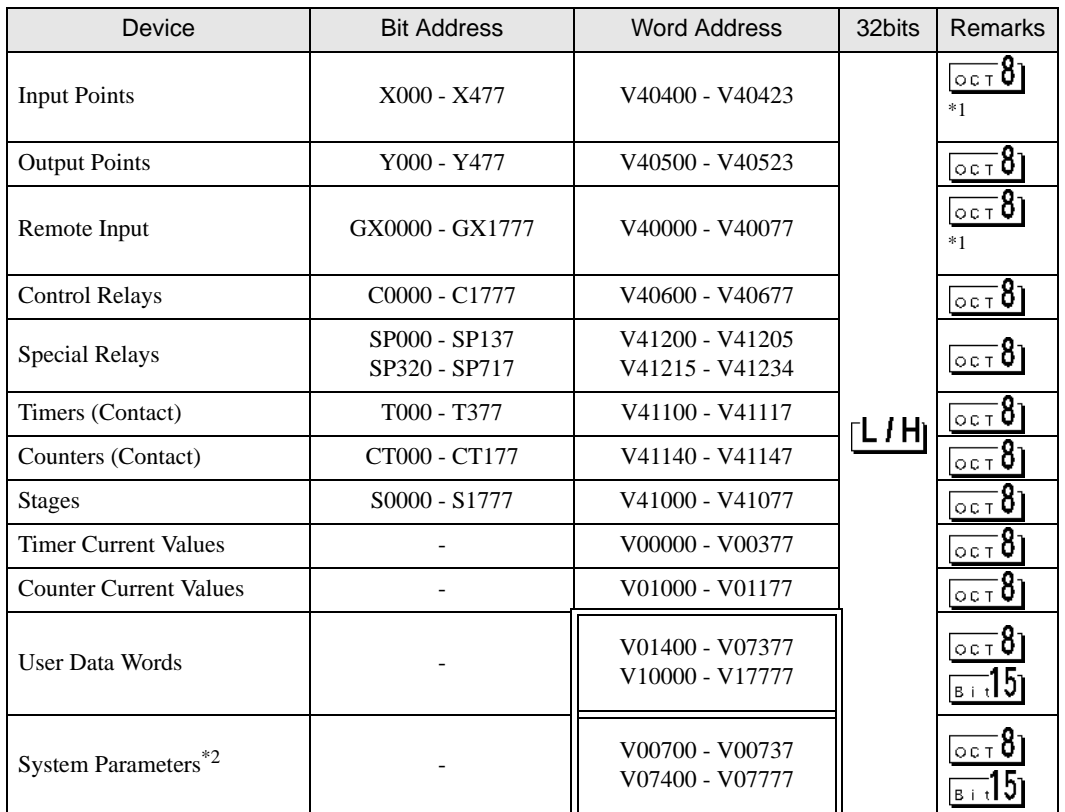

Γ

<span id="page-17-0"></span>\*1 When a bit is written, the Display reads the corresponding word address of the External Device, activates a bit in the read word address, and returns it to the External Device. There is a case that correct data cannot be written if a ladder program processes to write the word address while the Display is reading the data of the External Device and returning it.

\*2 V07400 to V07777 cannot be assigned for system data area.

- Please refer to the GP-Pro EX Reference Manual for system data area.
	- Cf. GP-Pro EX Reference Manual "Appendix 1.4 LS Area (only for direct access method)"
- Please refer to the precautions on manual notation for icons in the table.
	- )"Manual Symbols and Terminology"

## 5.8 DL405 D4-450

This address can be specified as system data area.

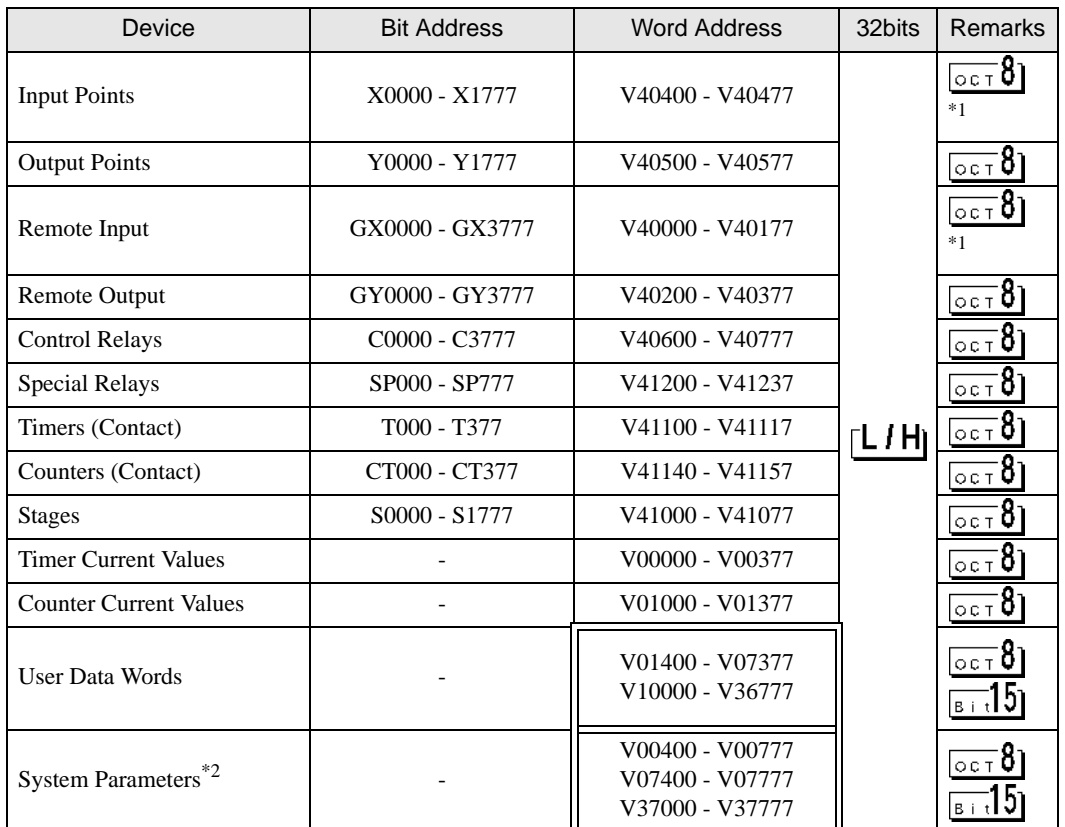

Γ

\*1 When a bit is written, the Display reads the corresponding word address of the External Device, activates a bit in the read word address, and returns it to the External Device. There is a case that correct data cannot be written if a ladder program processes to write the word address while the Display is reading the data of the External Device and returning it.

\*2 V07400 to V07777 cannot be assigned for system data area.

• Please refer to the GP-Pro EX Reference Manual for system data area.

- Cf. GP-Pro EX Reference Manual "Appendix 1.4 LS Area (only for direct access method)"
- Please refer to the precautions on manual notation for icons in the table.
	- )"Manual Symbols and Terminology"

## 5.9 SU-5E

**MEMO** 

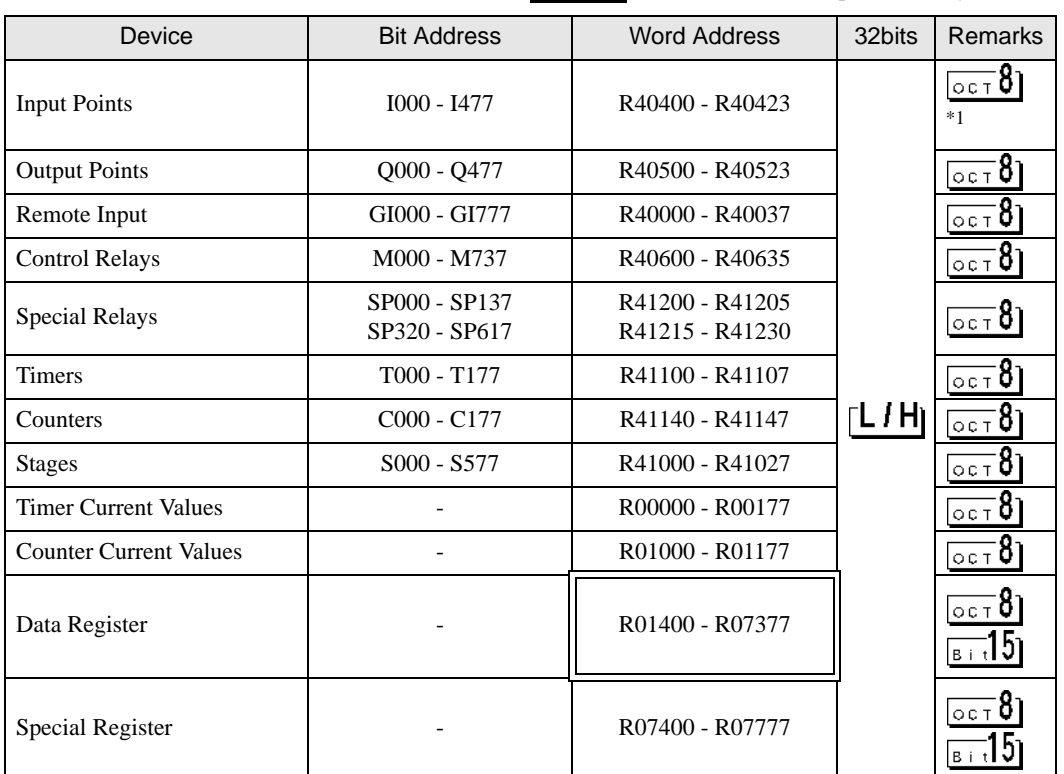

 $\overline{\mathbb{L}}$ 

This address can be specified as system data area.

\*1 When a bit is written, the Display reads the corresponding word address of the External Device, activates a bit in the read word address, and returns it to the External Device. There is a case that correct data cannot be written if a ladder program processes to write the word address while the Display is reading the data of the External Device and returning it.

• Please refer to the GP-Pro EX Reference Manual for system data area.

- Cf. GP-Pro EX Reference Manual "Appendix 1.4 LS Area (only for direct access method)"
- Please refer to the precautions on manual notation for icons in the table.
	- )"Manual Symbols and Terminology"

## 5.10 SU-6B

This address can be specified as system data area.

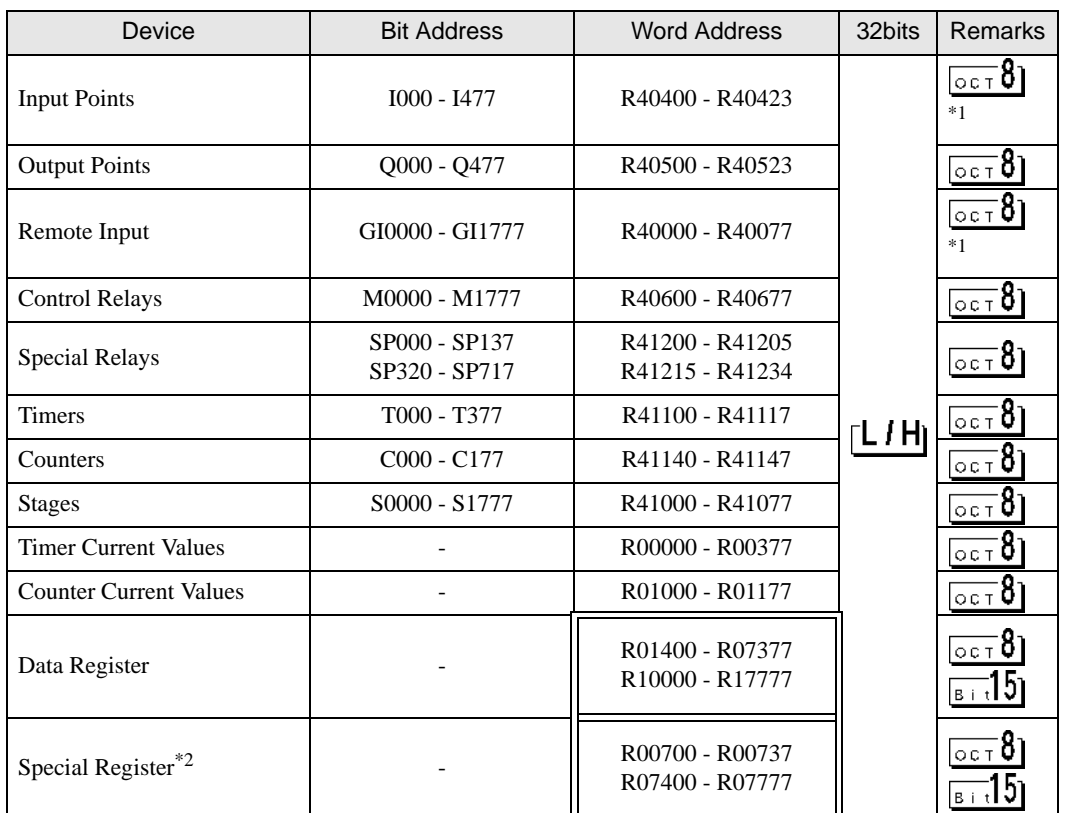

Γ

\*1 When a bit is written, the Display reads the corresponding word address of the External Device, activates a bit in the read word address, and returns it to the External Device. There is a case that correct data cannot be written if a ladder program processes to write the word address while the Display is reading the data of the External Device and returning it.

\*2 R07400 to R07777 cannot be assigned for system data area.

- Please refer to the GP-Pro EX Reference Manual for system data area.
	- Cf. GP-Pro EX Reference Manual "Appendix 1.4 LS Area (only for direct access method)"
- Please refer to the precautions on manual notation for icons in the table.
	- )"Manual Symbols and Terminology"

## 5.11 SU-5M / SU-6M

This address can be specified as system data area.

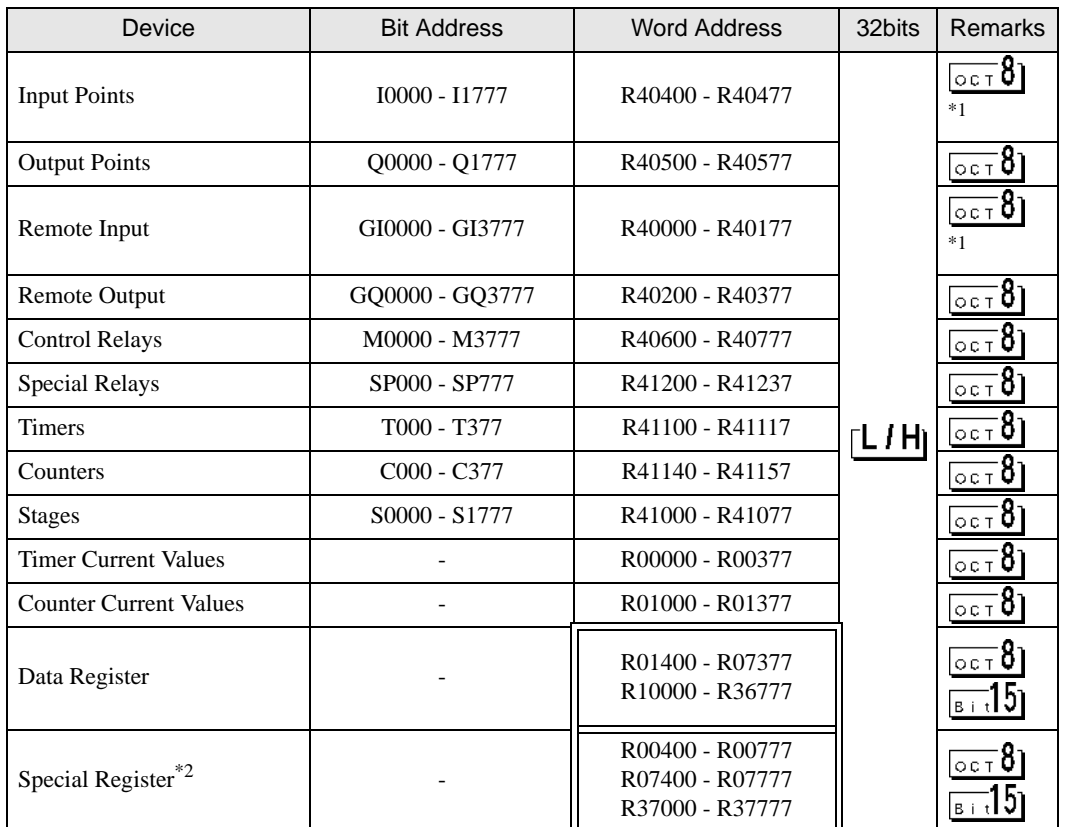

Γ

\*1 When a bit is written, the Display reads the corresponding word address of the External Device, activates a bit in the read word address, and returns it to the External Device. There is a case that correct data cannot be written if a ladder program processes to write the word address while the Display is reading the data of the External Device and returning it.

\*2 R07400 to R07777 cannot be assigned for system data area.

• Please refer to the GP-Pro EX Reference Manual for system data area. **MEMO** Cf. GP-Pro EX Reference Manual "Appendix 1.4 LS Area (only for direct access

- method)" • Please refer to the precautions on manual notation for icons in the table.
	- )"Manual Symbols and Terminology"

## <span id="page-22-0"></span>6 Device Code and Address Code

Use device code and address code when you select "Device Type & Address" for the address type in data displays.

## 6.1 Direct Logic05/Direct Logic06/DL205/DL405

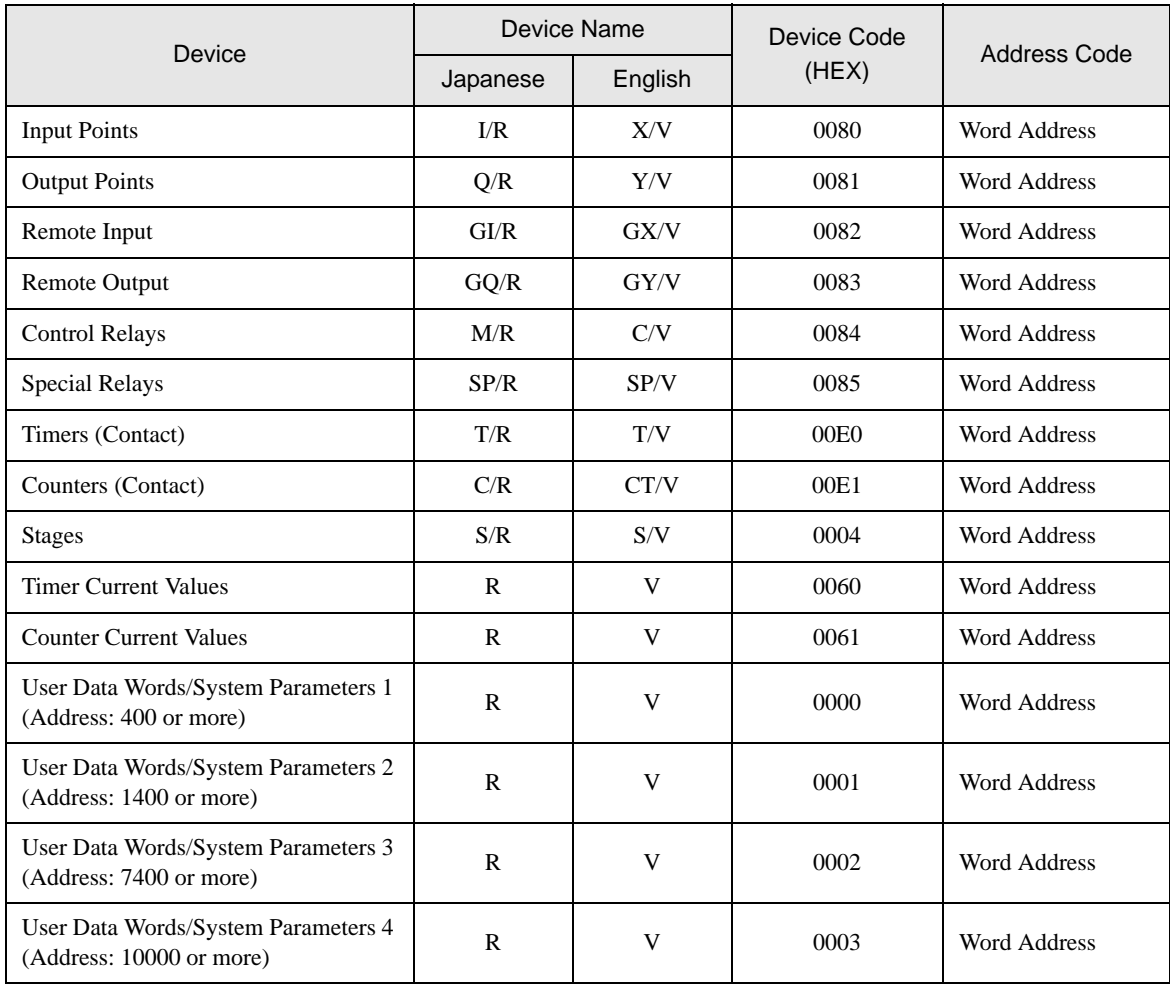

## 6.2 KOSTAC SU Series

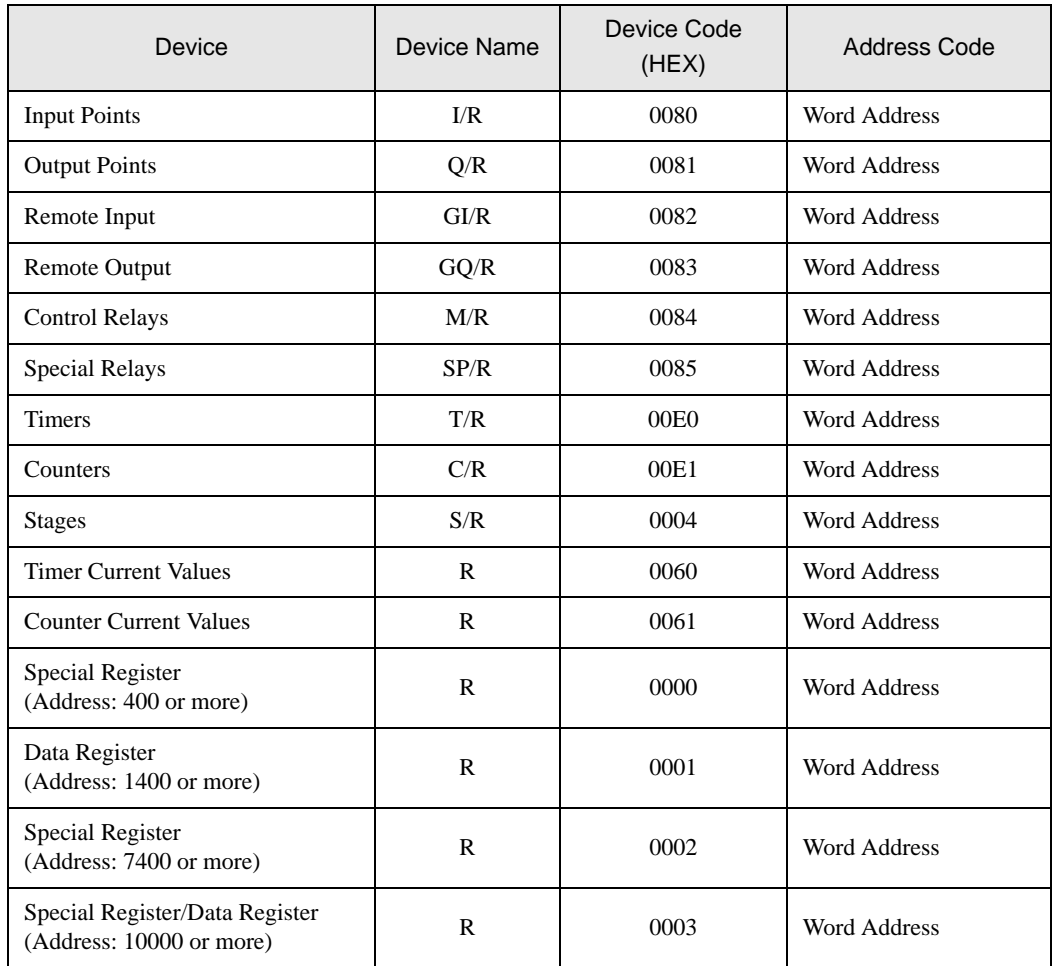

# <span id="page-24-0"></span>7 Error Messages

Error messages are displayed on the screen of Display as follows: "No. : Device Name: Error Message (Error Occurrence Area)". Each description is shown below.

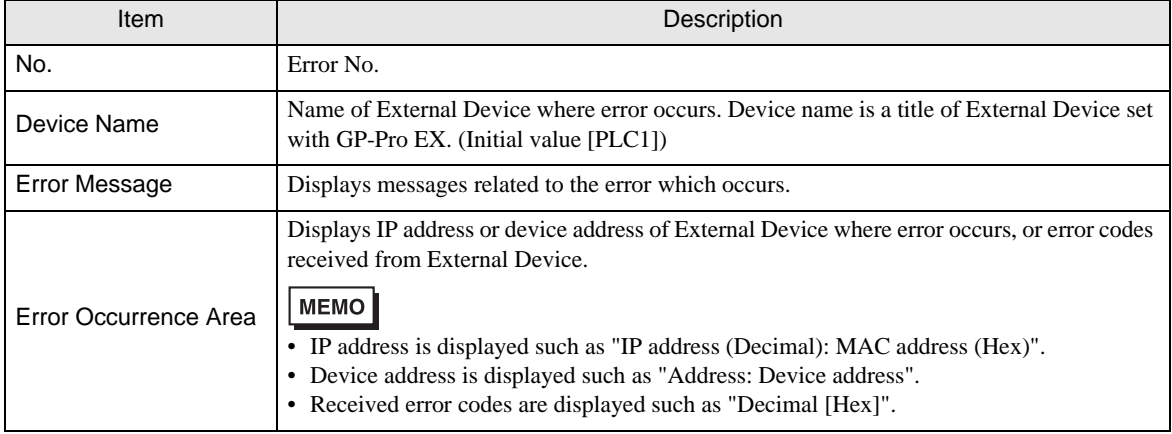

#### Display Examples of Error Messages

"RHAA035: PLC1: Error has been responded for device write command (Error Code: 2 [02])"

• Please refer to the manual of External Device for more detail of received error codes. **MEMO** • Please refer to "When an error message is displayed (Error code list)" of "Maintenance/ Troubleshooting" for a common error message to the driver.

## **Error Code Unique for Driver**

The table below shows Display's error codes and error codes that are acquired via MODBUS TCP.

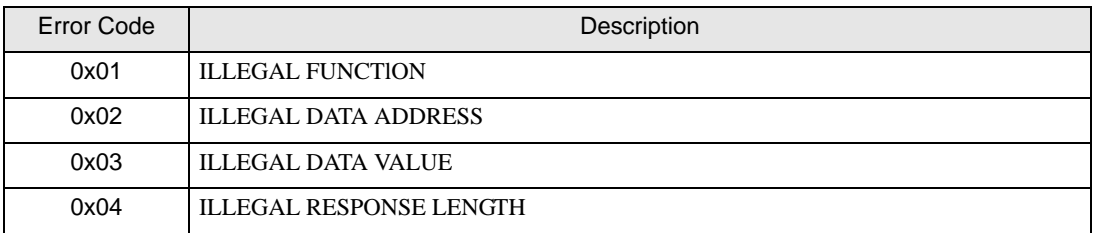